## **FlexMLS Consumer App for Android**

Available in the App Store, search for the app "Flexmls." Once installed, your contacts will have access to the public version MLS listing data and media anytime, anywhere they need it.

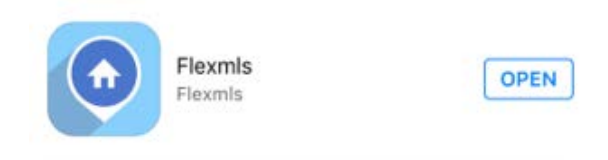

Some benefits of the FlexMLS Consumer App:

- iOS users have always been able to find accurate, reliable property information by visiting their portal using the Portal URL in a mobile browser, but soon they will be able to access it in real time using their very own app!
- Direct in-app messaging allows your clients to easily contact you to ask for more information or request a showing.
- You will love providing your clients with a personalized app experience. They will see your branding and contact information right as they open their app, along with the tailored searches and listing collections you set up for them.
- Your clients will be able to easily swipe through photos, videos, or virtual tours, save and rank their favorite homes, and narrow down their search using filters or the map!

# **Logging In**

To log into the app, tap the icon; it will open to the log in screen. Your Contact will enter their email address (the primary one on the Contact file) and their password and tap **LOGIN**.

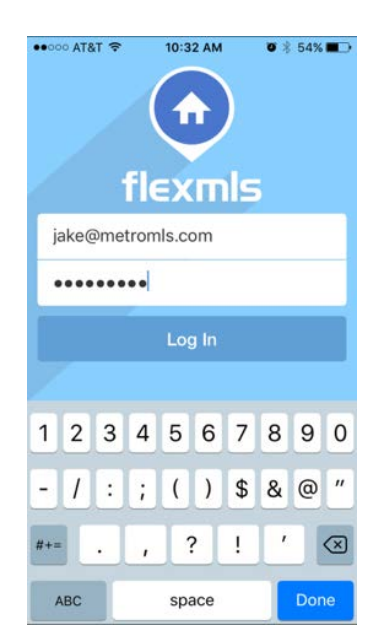

## *Home Screen*

Once logged in, the contact will open their app to the **Home Screen** where they can view their agent's contact information.

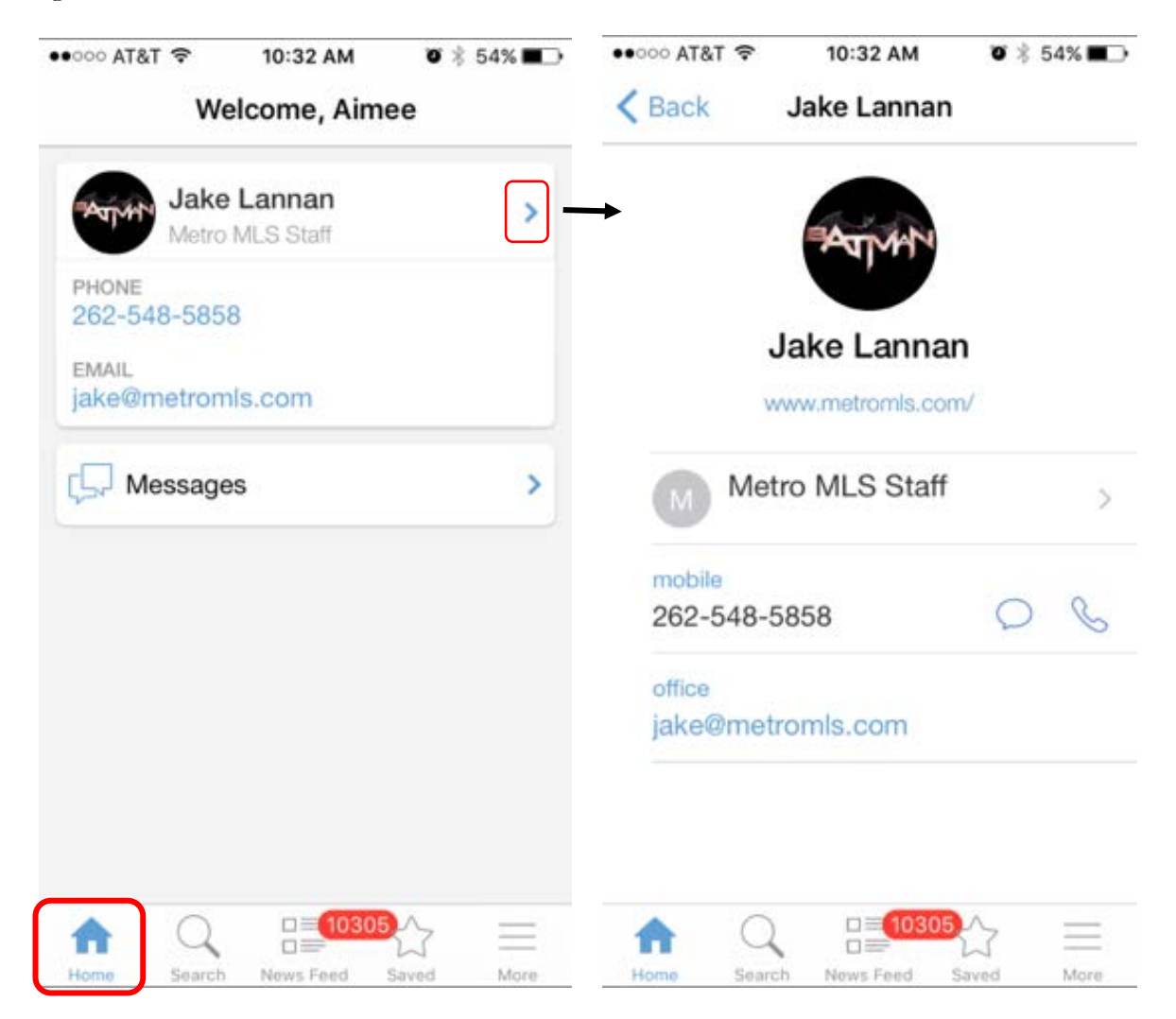

10:32 AM  $-27870000$ •• 000 AT&T  $\bullet$  \$54% 10:33 AM  $\bullet$  \$54%  $\zeta$  Back Welcome, Aimee Messages Read All Jake Lannan Wed, Aug 17 > Jake Lannan 2012 Norton Ave 5 Metro MLS Staff Name: Aimee Elizabeth Email: jake@metromls.com Phone Num... PHONE Jake Lannan Wed, Aug 17 > 262-548-5858 test testing testing EMAIL jake@metromls.com Messages  $\,$ FL. 7 Last updated 10:33 AM 25 10305  $\Box = 10305$ Ξ Ħ  $0 =$ More Home Search News Feed Saved Home Search News Feed Saved More

And any messages sent between consumer and agent.

From the messages screen you can also create new messages by selecting the indicated icon.

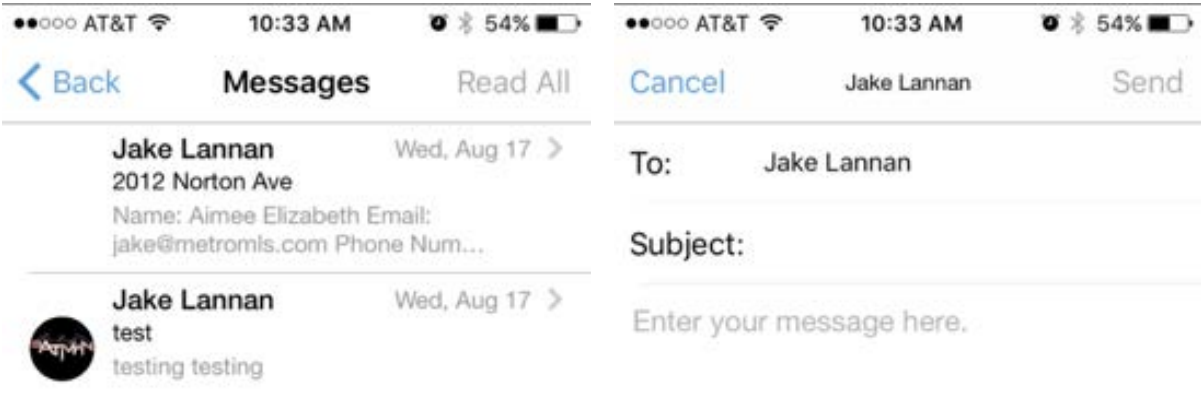

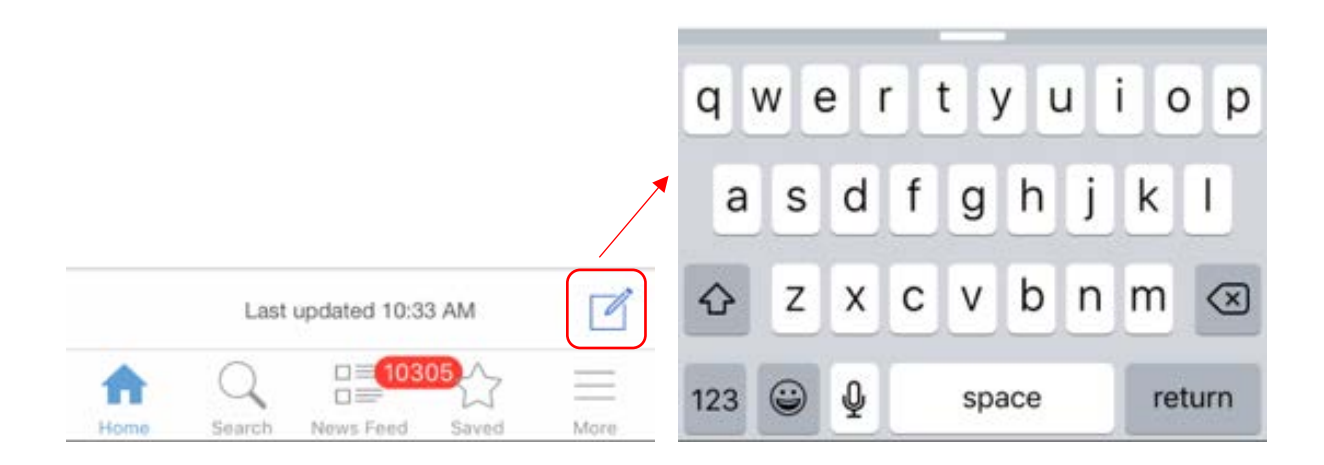

### *Search Screen*

The following function is the search function which opens to the map view showing your search results.

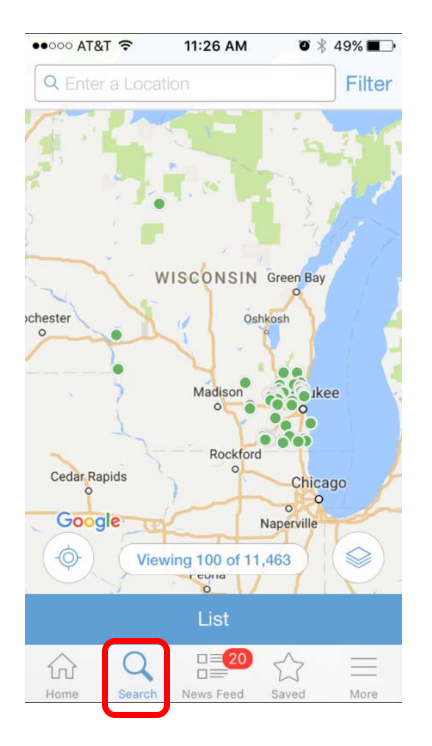

On the main search screen, you have access to a few functions including **Enter Location** which allows you to search within a radius of your choosing – 1 mile is prefilled for you by default.

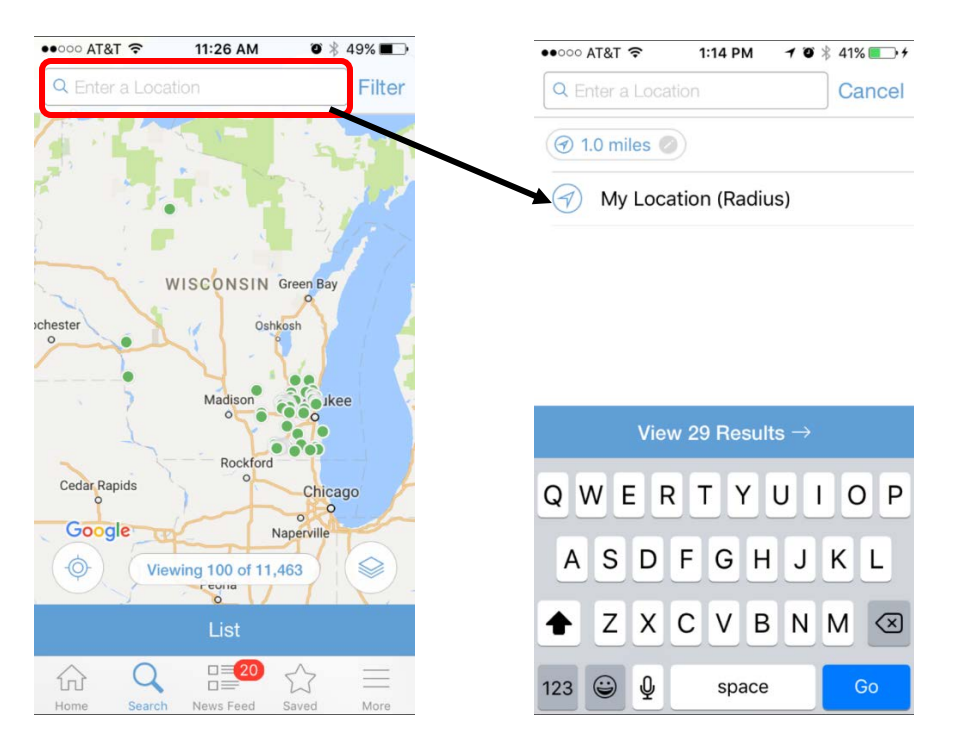

With your location services turned on, you can use your location or manually enter in a location you would like to search around. You may also alter your radius mileage by tapping on the button with the miles inside.

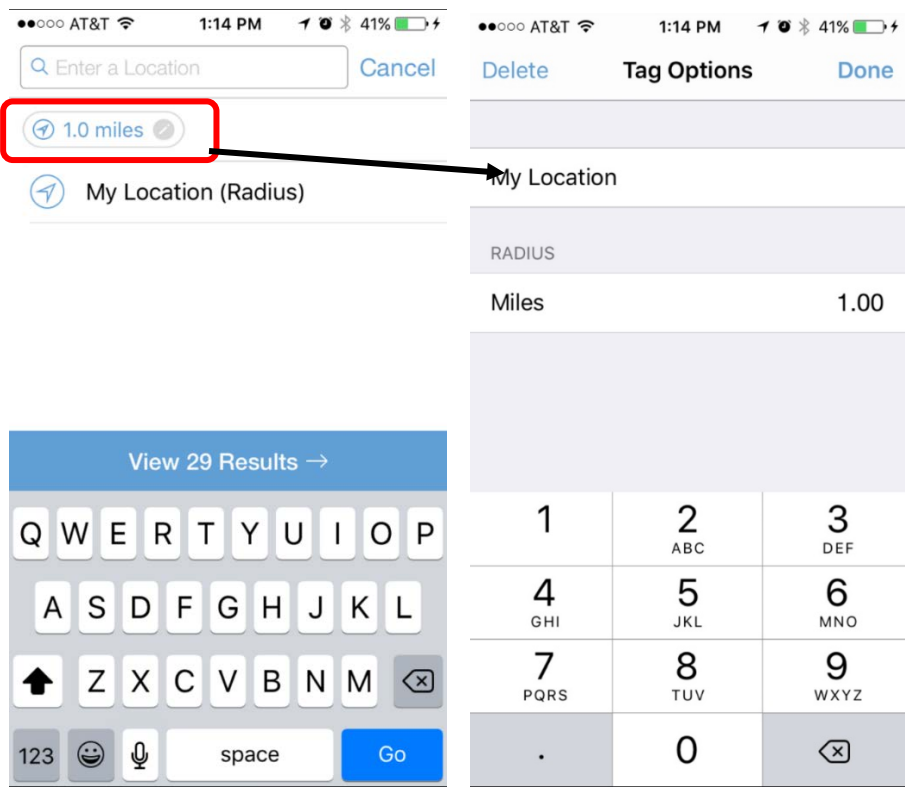

You also can perform your own searches by adding search criteria when you select the **Filter** button.

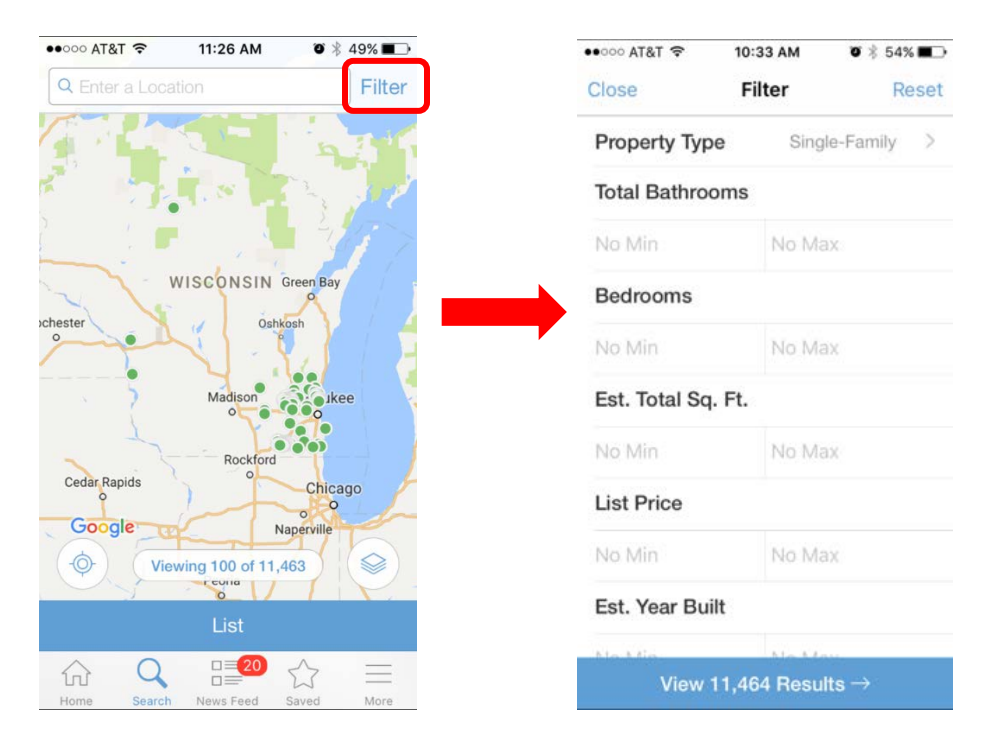

The view you see your map in previous pictures is Standard view, but you have the option to view in satellite or hybrid, which is a combination of standard and satellite.

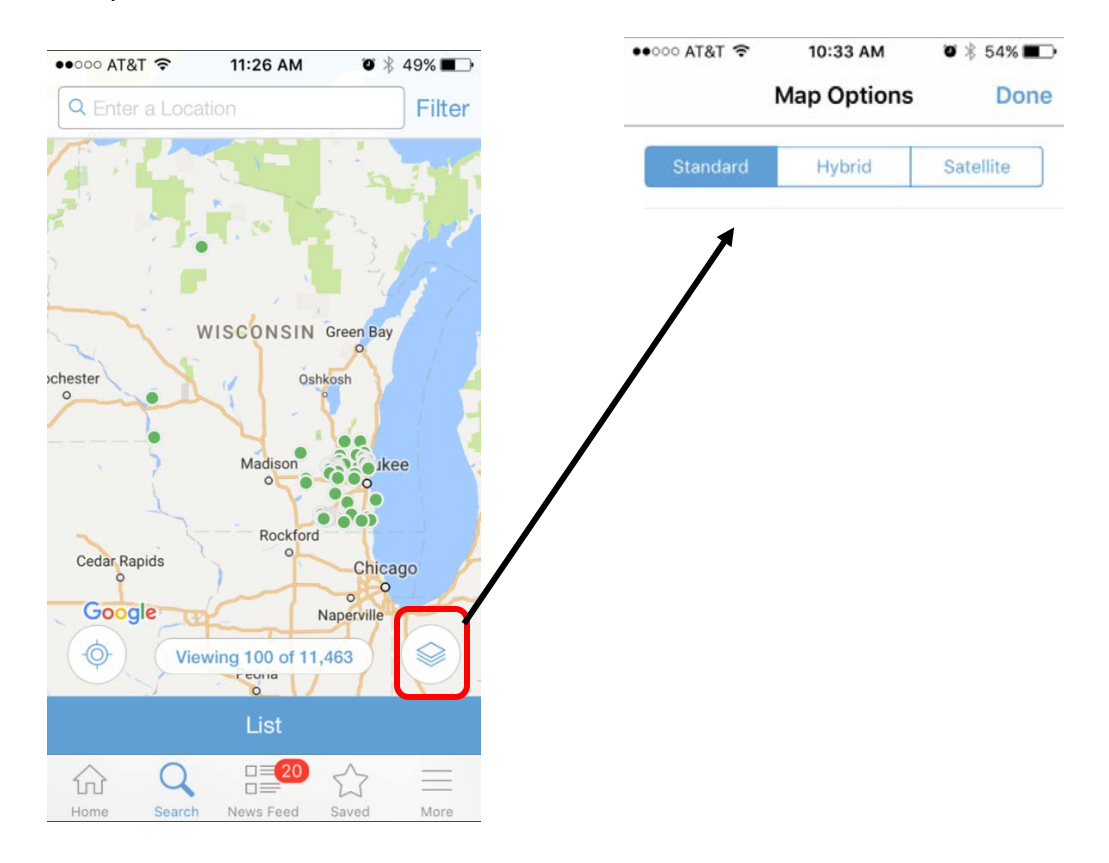

Finally, you can view the actual individual listings by simply tapping on the property's icon on the map.

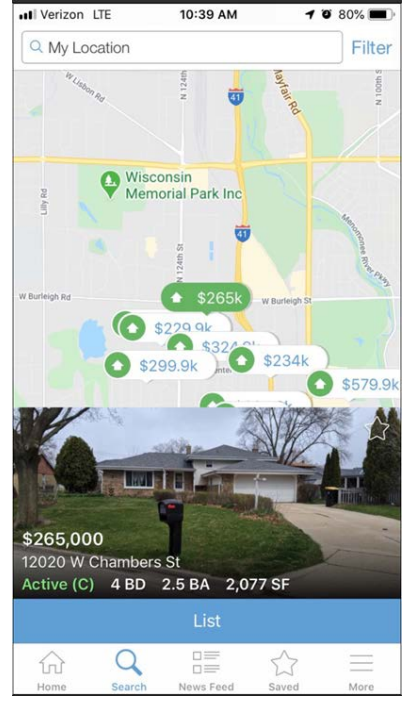

A side note – if any listing has this **(C)** next to the status, it means it is **Active with Offer.** 

Now if you would rather view your listing results in a list format instead of a map, simply tap the blue List button at the bottom to switch to List View where you will then see you have a blue Map option to switch back to map View; and a Sort option which allows you to sort your view in a specific order that you would like.

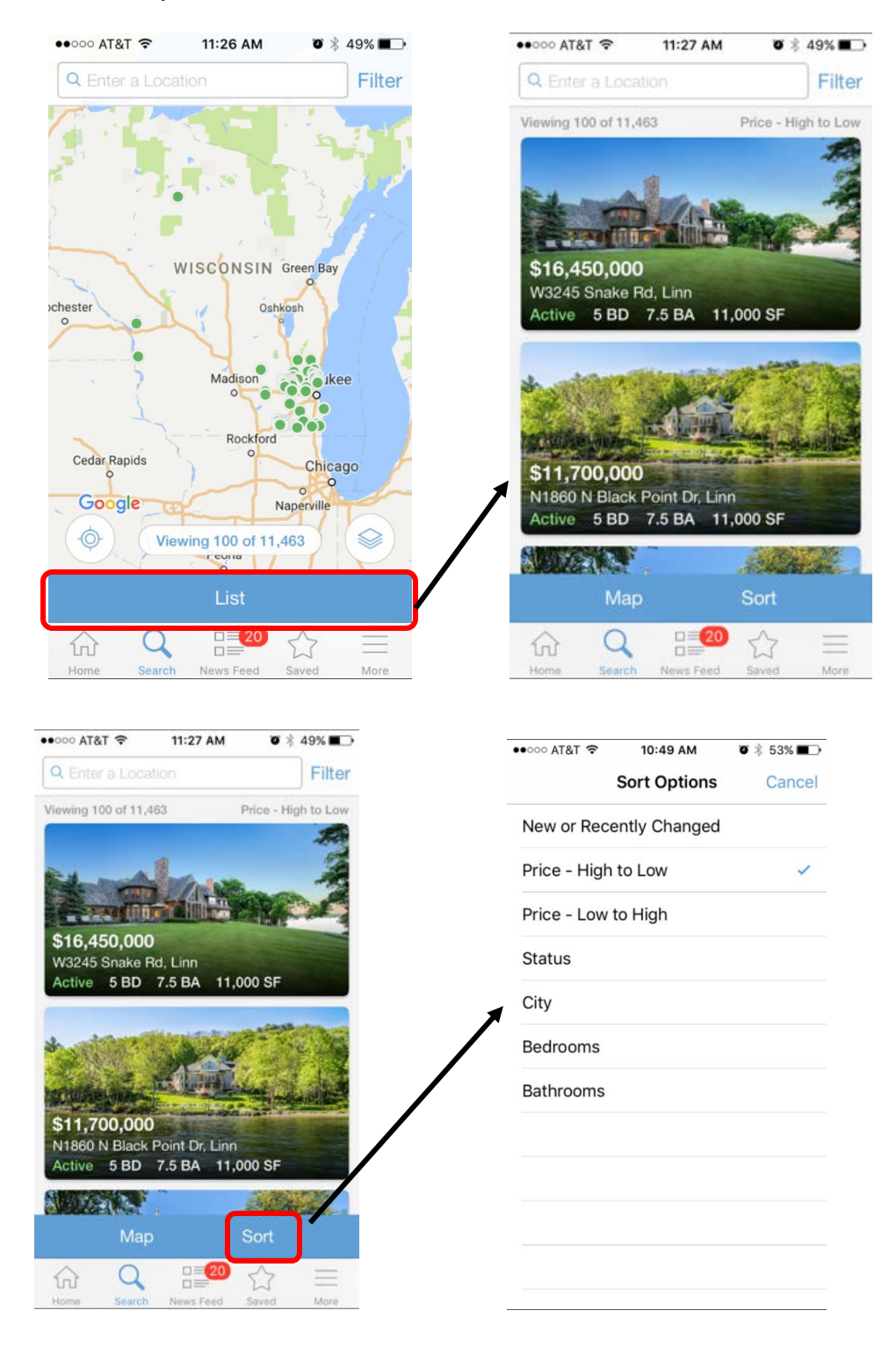

### *News Feed*

The following function is the **News Feed,** which shows all new listings pertaining to the search(es) the agent has set up for their contact.

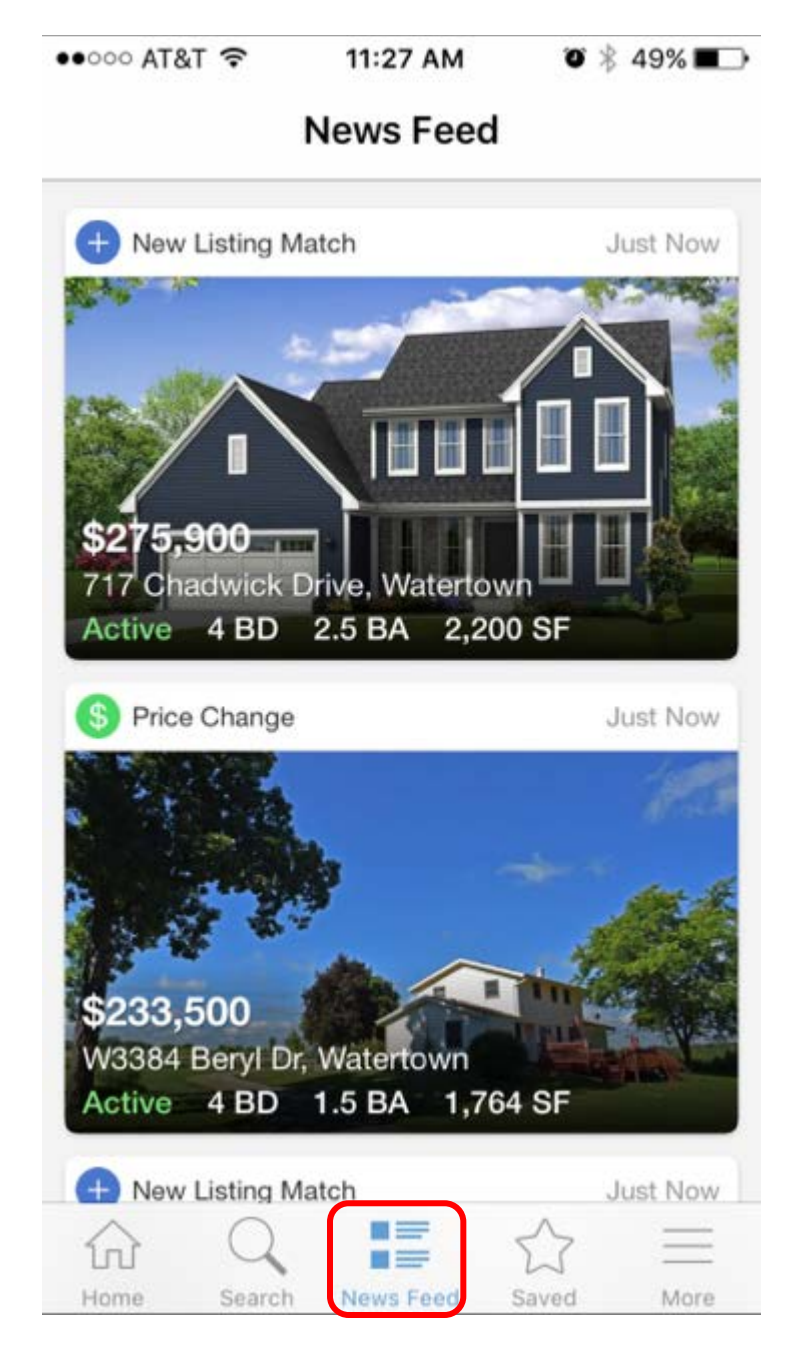

*Saved*

The following function is the **Saved** screen which contains all saved searches the agent has set up for the contact and the default portal folders which you as a consumer can add to – the **Saved**, **Recommended** by agent, and **Hidden**.

The contact can also enable subscriptions on searches that do not have one. If the **Subscribe** button is white like the screenshot below, then they can tap on it to receive automatic email updates on new listings for that search. The default schedule is set to ASAP.

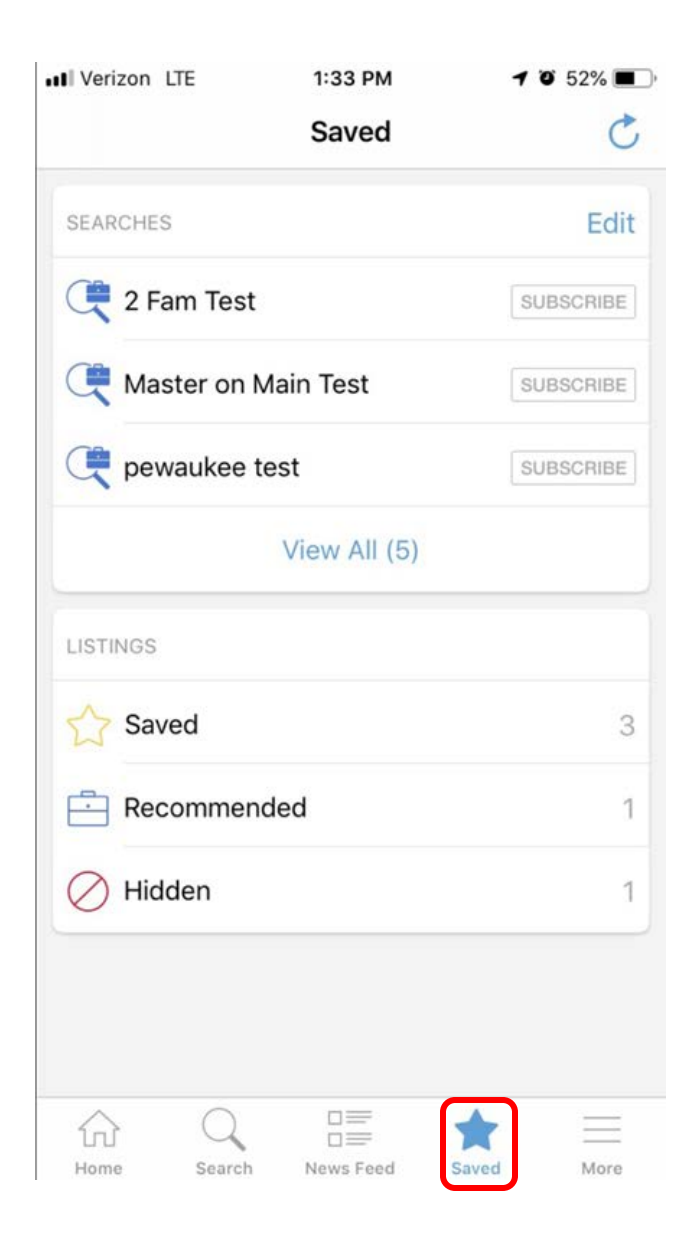

*More*

The final function is the **More** function. This shows you your contact name, allows you to enable touch ID access (log in using your thumb print instead of typing your password), alter your notification settings, and log out.

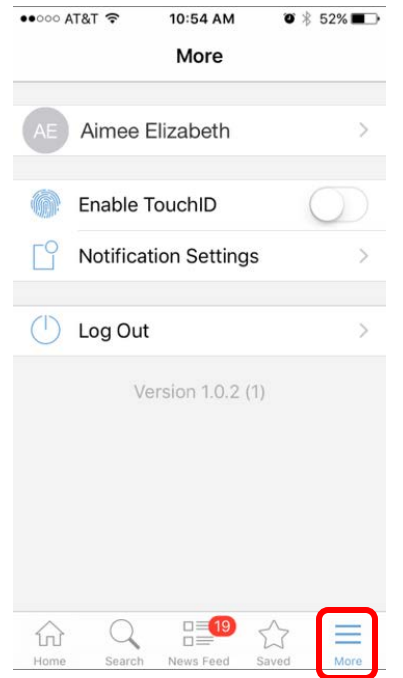

If you tap on your contact name, this shows you what your primary email address is (also your username) in case you forget. Otherwise your agent will have this information as well.

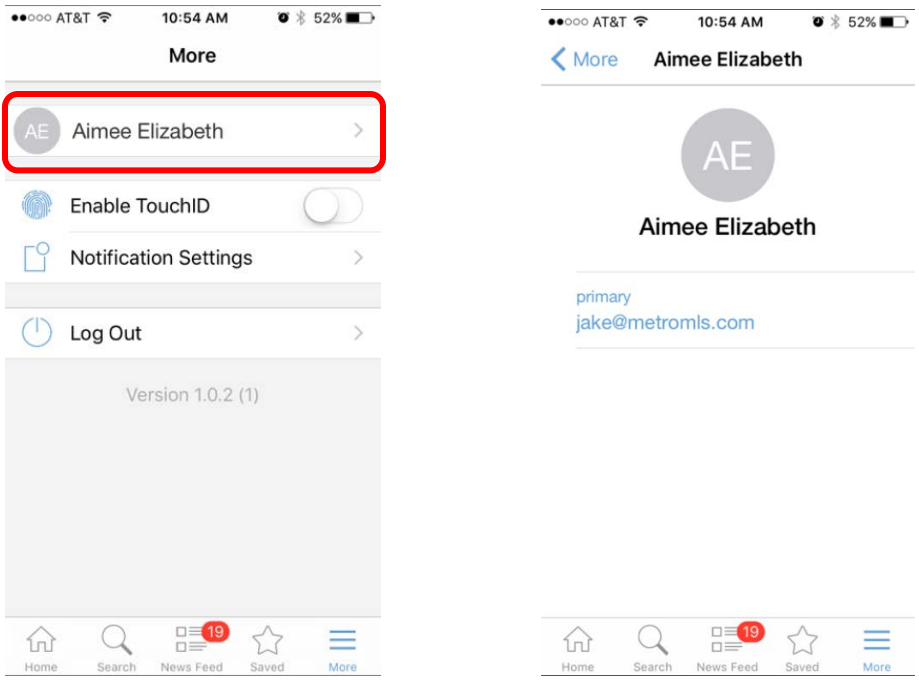

Tapping on **Notification Settings** will prompt you a **Notifications** message to which you will select Yes or No.

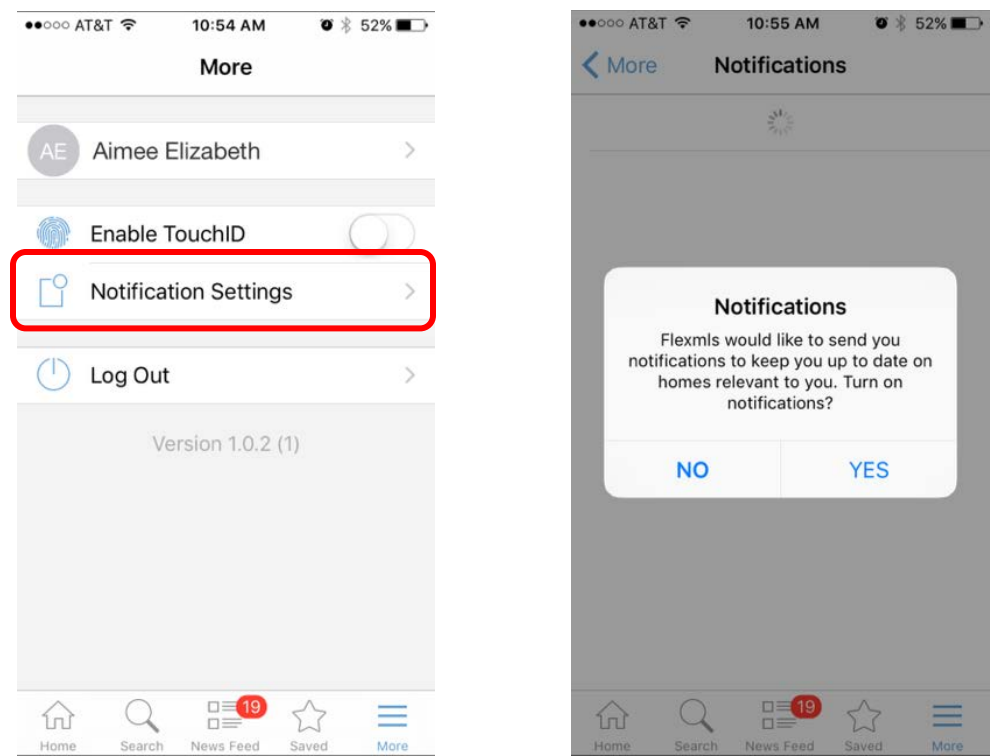

After you select your answer, you will be directed to the Notifications page where you can enable certain types of Push Notifications if any of the following activity occur.

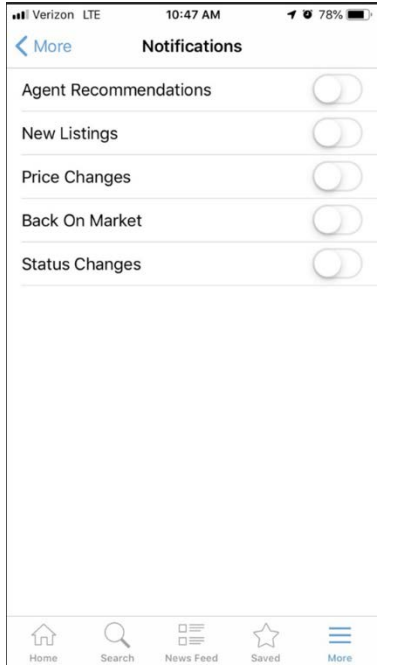